## **1**、安装驱动

①双击 Setup.exe 安装

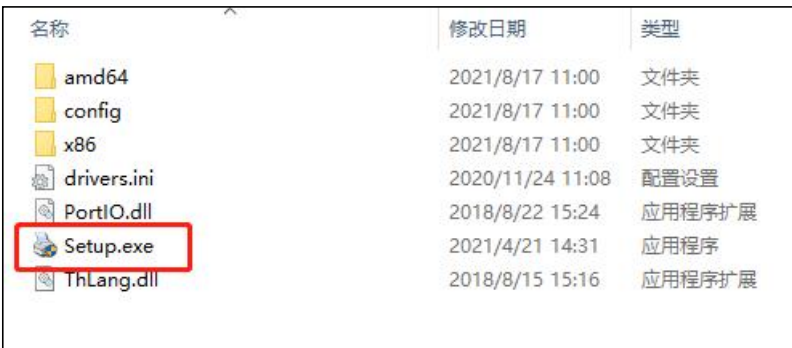

## ②下一步

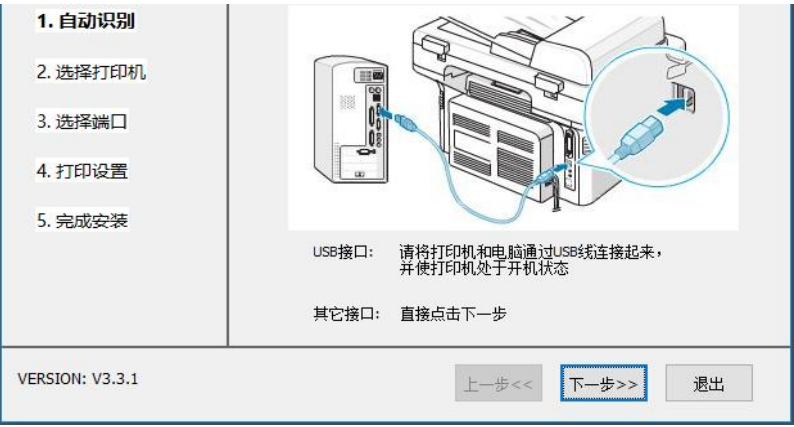

③选择热敏打印机 80mm 纸宽,**其他规格的纸选择对应的宽度。** 点击下一步

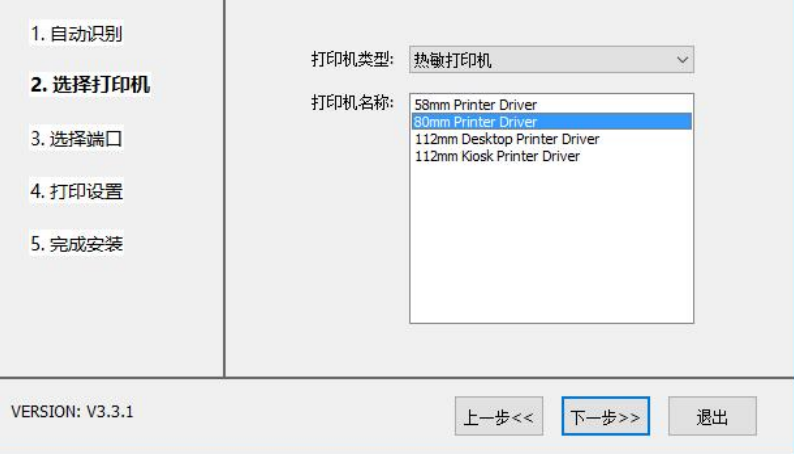

④选择端口,这里以 USB 端口为例,如果不知道那个是识别的打印机端 口, 就随便选择一个, 点击下一步。

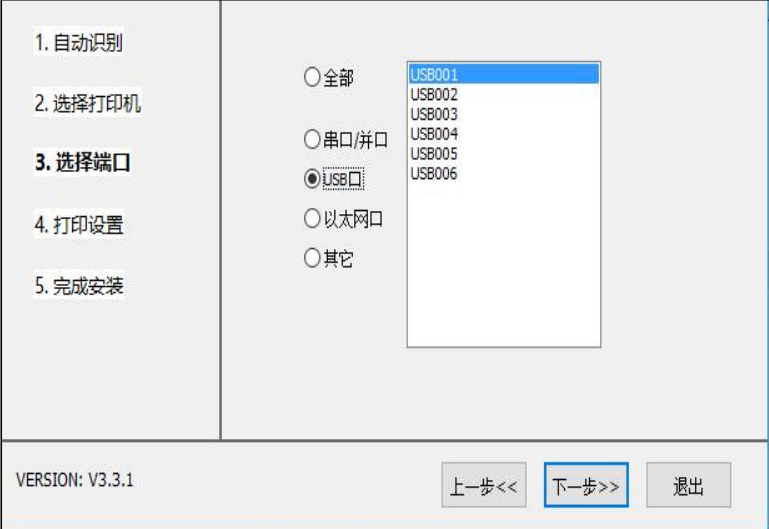

⑤纸张类型:打印普通热敏纸的话选择"连续纸"模式,一直下一步安装完成。

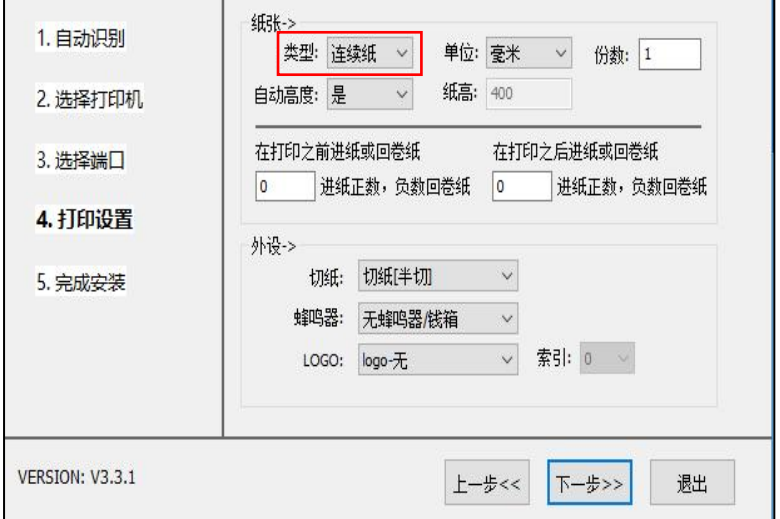

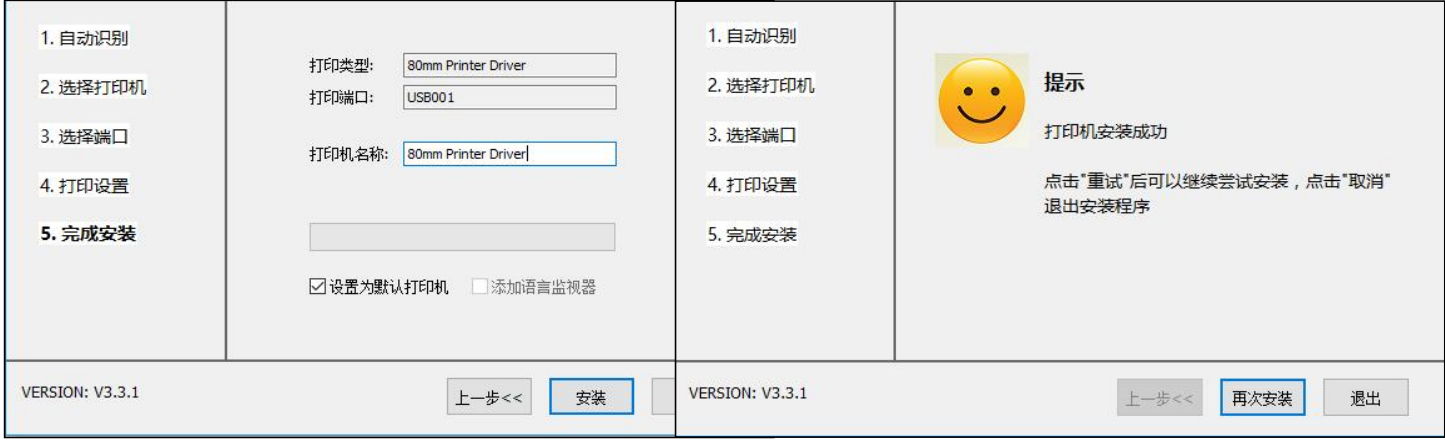

## **2**、查看识别的端口号

选择设备管理器==》通用串行总线控制器,找到 usb 打印支持右键===》属性==》详细信息 ==》子代查看 usb 口。找到对应的 usb 口之后,驱动切换此端口进行打印。

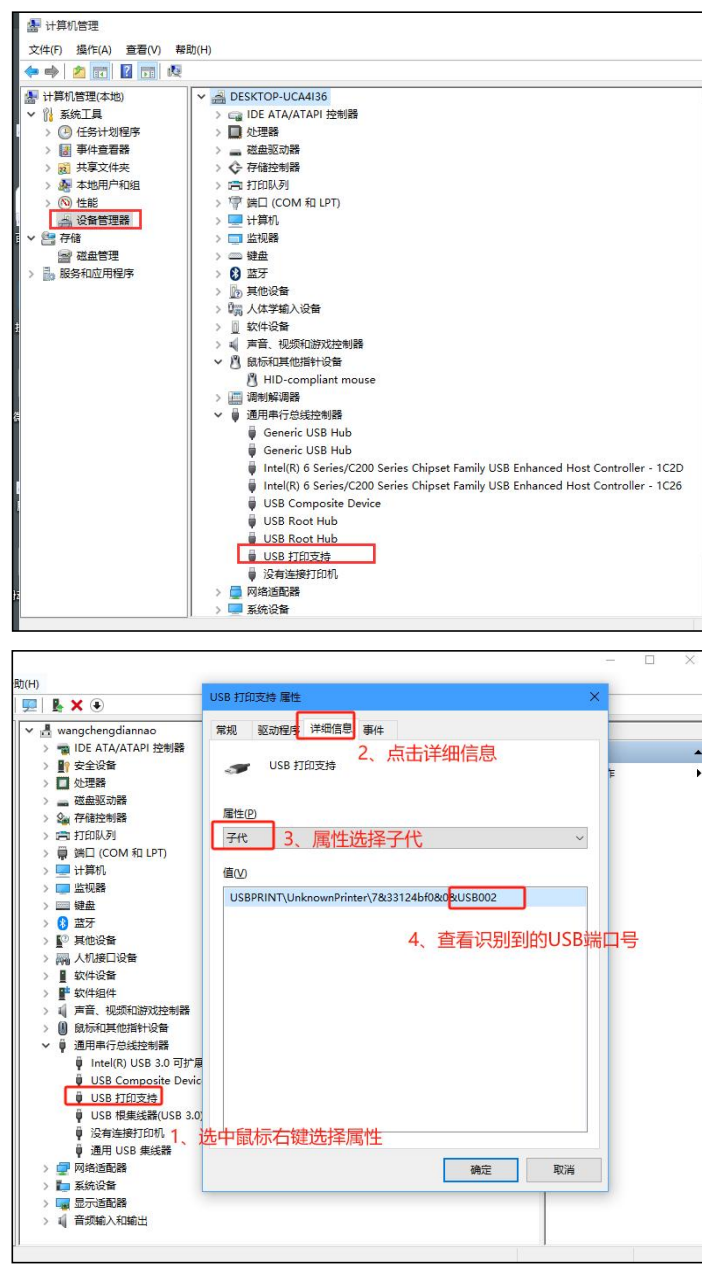

## **3**、打印测试

and the

1、选中驱动右键====》打印机属性====》打印测试

2、如果打印没反应,参考第二步骤查看识别到 的端口号,选择对应端口。

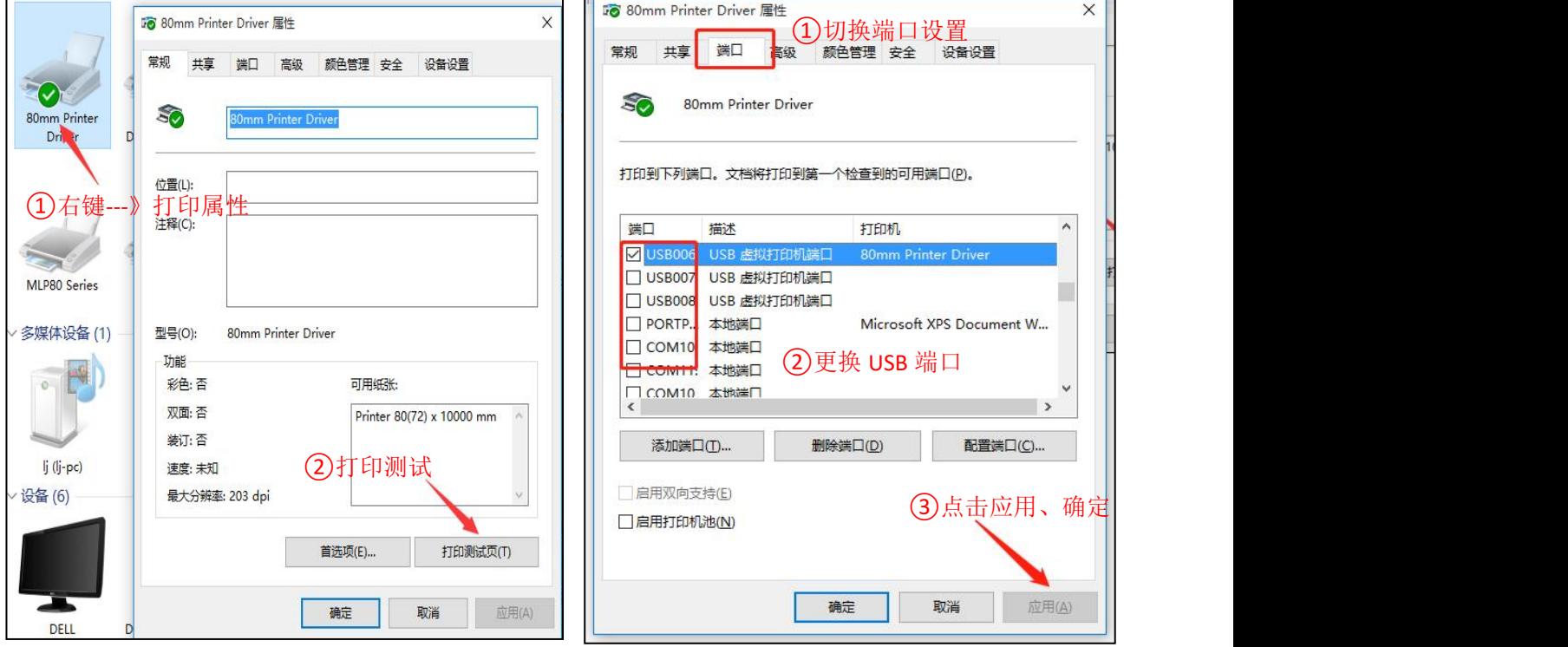

3、第一次没打印成功,切换端口之后如果还是没打印成功的话。根据以下截图查看驱动状态,取消所 有的打印任务,取消脱机模式,重新测试打印。

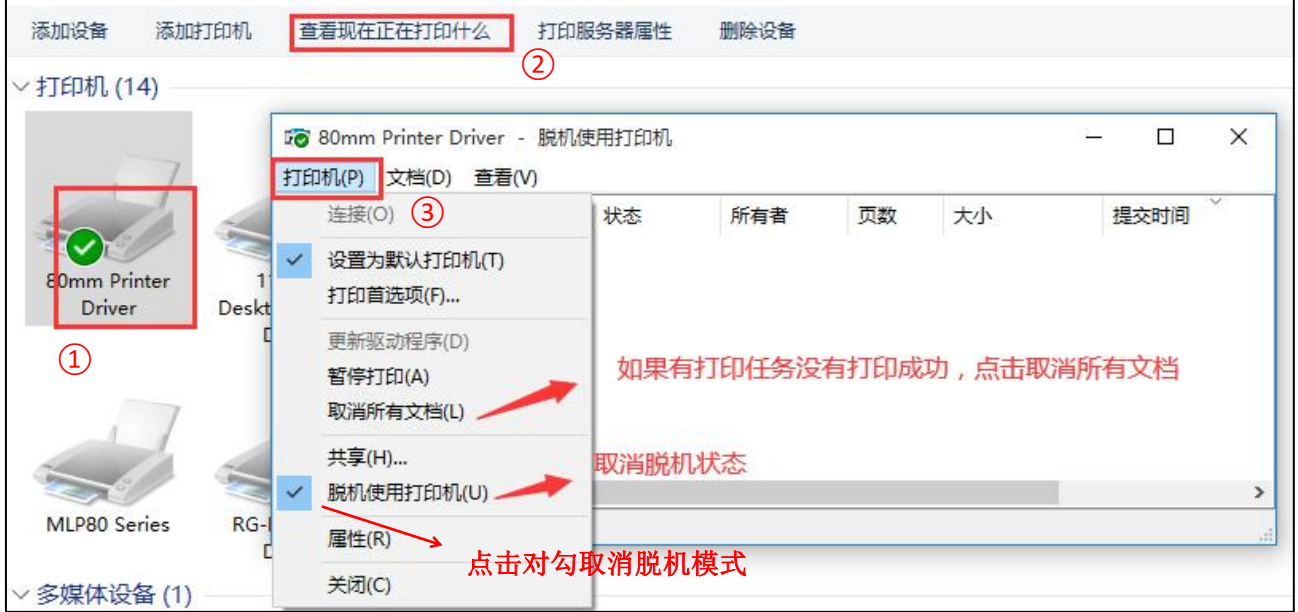